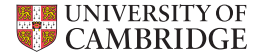

#### An Introduction to HPC — Exercises

Stuart Rankin sjr20@cam.ac.uk

Research Computing Services (http://www.hpc.cam.ac.uk/) University Information Services (http://www.uis.cam.ac.uk/)

21st November 2019 / UIS Training

#### $\triangleright$  Log into your RCS training account.

Hints: Create a terminal window and use ssh to login to your cluster training account.

> The remote host is login.hpc.cam.ac.uk. The user name is the same name as your MCS Desktop training account (i.e. z4XY).

> N.B. If in doubt about the name of your training account, check the number of your station (see the label on the top of the box), then station 1XY should correspond to account z4XY.

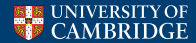

# Exercise 2: Simple command line operations

- (a) List your current directory (folder) using ls -al. Use df -h to see the various cluster filesystems, their sizes and their current total usages. You will be on a random login node – use hostname to confirm which one, and w to find out who else is using it. Use lstopo to find out more about the internal structure of the login node.
- (b) Examine your personal filesystem quotas with the command quota.

(c) Ask the scheduler what compute resources are available to you with mybalance. This command may take a little while to return (the units are CPU/GPU/KNL hours).

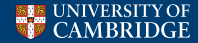

# Exercise 2: Simple command line operations

- (a) List your current directory (folder) using ls -al. Use df -h to see the various cluster filesystems, their sizes and their current total usages. You will be on a random login node – use hostname to confirm which one, and w to find out who else is using it. Use lstopo to find out more about the internal structure of the login node.
- (b) Examine your personal filesystem quotas with the command quota. You should see a 40GB quota on /home, a 1TB block and 1024k file quota on /rds-d2 (which corresponds to˜/rds/hpc-work).
- (c) Ask the scheduler what compute resources are available to you with mybalance. This command may take a little while to return (the units are CPU/GPU/KNL hours).

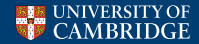

 $\triangleright$  Use SFTP to transfer the file exercises.tgz to your Research Computing Service training account directory˜/rds/hpc-work.

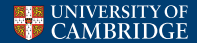

 $\triangleright$  Use SFTP to transfer the file exercises.tgz to your Research Computing Service training account directory˜/rds/hpc-work. Hints: The command is sftp. Use the same remote host, username and password as in the previous exercise. Use cd rds/hpc-work to change the target directory, then put exercises.tgz to transfer the file from your MCS home directory to the target directory on the Research Computing Service cluster. Use quit to close the connection.

Optionally, copy the file over again using rsync.

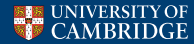

 $\triangleright$  Switch back to the SSH session you created in the previous exercise. Verify that the file is now present by using Is.

 $\triangleright$  Unpack the tar archive to create an exercise subdirectory.

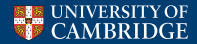

 $\triangleright$  Switch back to the SSH session you created in the previous exercise. Verify that the file is now present by using Is.

> Hints: Do Is -al  $\gamma$ rds/hpc-work/. Note that you can often reduce typing by pressing TAB.

 $\triangleright$  Unpack the tar archive to create an exercise subdirectory.

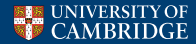

 $\triangleright$  Switch back to the SSH session you created in the previous exercise. Verify that the file is now present by using Is.

> Hints: Do ls -al  $\gamma$ rds/hpc-work/. Note that you can often reduce typing by pressing TAB.

 $\triangleright$  Unpack the tar archive to create an exercise subdirectory. Hints: Do cd  $\gamma$ rds/hpc-work/ then tar -zxvf exercises.tgz.

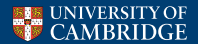

## Exercise 4: Remote desktop

► Using TurboVNC, connect to the remote desktop running on login-gfx2.hpc.cam.ac.uk on display :99. The command is ˜/bin/turbovncviewer (note that the vncviewer command provides a different version) and the VNC password is "trAin99".

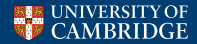

► Using TurboVNC, connect to the remote desktop running on login-gfx2.hpc.cam.ac.uk on display :99. The command is  $\tilde{h}$  /bin/turbovncviewer (note that the vncviewer command provides a different version) and the VNC password is "trAin99". Hints: Because the RCS clusters only allow SSH connections, to use VNC we need to tunnel via SSH. Use localhost:99 as the remote display name. Use -via USER@login-gfx2.hpc.cam.ac.uk to specify the gateway server, with your training account ID as USER. You should be prompted first for your training account password, then for the VNC password which is "trAin99". Note that this is a view-only password.

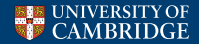

 $\triangleright$  Go to the exercises directory of your cluster account.

- $\triangleright$  Try to compile the hello.c program using the default gcc compiler (it will fail because there is a deliberate bug).
- $\triangleright$  To fix the problem, open the hello.c file in an editor (e.g. gedit, nano, emacs).

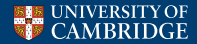

 $\triangleright$  Go to the exercises directory of your cluster account. Hints: Firstly you may need to review Exercise 1 in order to reconnect to your cluster account. At the remote command prompt, change to the exercises directory (cd ˜/rds/hpc-work/exercises).

- $\triangleright$  Try to compile the hello.c program using the default gcc compiler (it will fail because there is a deliberate bug).
- $\triangleright$  To fix the problem, open the hello.c file in an editor (e.g. gedit, nano, emacs).

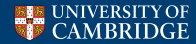

 $\triangleright$  Go to the exercises directory of your cluster account.

Hints: Firstly you may need to review Exercise 1 in order to reconnect to your cluster account. At the remote command prompt, change to the exercises directory (cd ˜/rds/hpc-work/exercises).

 $\triangleright$  Try to compile the hello.c program using the default gcc compiler (it will fail because there is a deliberate bug).

Hints: gcc hello.c -o hello

 $\triangleright$  To fix the problem, open the hello.c file in an editor (e.g. gedit, nano, emacs).

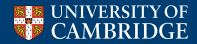

 $\triangleright$  Go to the exercises directory of your cluster account.

Hints: Firstly you may need to review Exercise 1 in order to reconnect to your cluster account. At the remote command prompt, change to the exercises directory (cd ˜/rds/hpc-work/exercises).

 $\triangleright$  Try to compile the hello.c program using the default gcc compiler (it will fail because there is a deliberate bug).

Hints: gcc hello.c -o hello

 $\triangleright$  To fix the problem, open the hello.c file in an editor (e.g. gedit, nano, emacs).

> Hints: Launch gedit in the background by doing gedit&. A gedit window should appear. Remove the word BUG, save the file and recompile. Do ./hello to run the program.

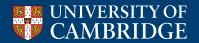

- $\triangleright$  The default version of gcc on the RCS HPC clusters is 4.8.5. Compile hello.c again with gcc 5.4.0.
- $\blacktriangleright$  Launch the Matlab GUI. Note this should work from either the SSH command-line or remote desktop sessions.
- $\triangleright$  Quit Matlab and launch it again without the graphical desktop interface. This is the way to launch it inside a batch job.

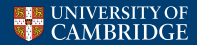

 $\triangleright$  The default version of gcc on the RCS HPC clusters is 4.8.5. Compile hello.c again with gcc 5.4.0.

Hints: module av, module load, then gcc hello.c -o hello2

- $\blacktriangleright$  Launch the Matlab GUI. Note this should work from either the SSH command-line or remote desktop sessions.
- $\triangleright$  Quit Matlab and launch it again without the graphical desktop interface. This is the way to launch it inside a batch job.

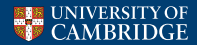

 $\triangleright$  The default version of gcc on the RCS HPC clusters is 4.8.5. Compile hello.c again with gcc 5.4.0.

Hints: module av, module load, then gcc hello.c -o hello2

 $\blacktriangleright$  Launch the Matlab GUI. Note this should work from either the SSH command-line or remote desktop sessions.

Hints: module load matlab then run: matlab&

 $\triangleright$  Quit Matlab and launch it again without the graphical desktop interface. This is the way to launch it inside a batch job.

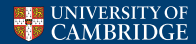

 $\triangleright$  The default version of gcc on the RCS HPC clusters is 4.8.5. Compile hello.c again with gcc 5.4.0.

Hints: module av, module load, then gcc hello.c -o hello2

 $\blacktriangleright$  Launch the Matlab GUI. Note this should work from either the SSH command-line or remote desktop sessions.

Hints: module load matlab then run: matlab&

 $\triangleright$  Quit Matlab and launch it again without the graphical desktop interface. This is the way to launch it inside a batch job. Hints: matlab -nodisplay -nojvm -nosplash

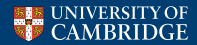

## Exercise 6: Submitting Jobs (Matlab)

 $\triangleright$  Submit a job which will run matlab on the file.m command file (which contains just the Matlab ver command).

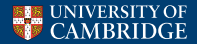

## Exercise 6: Submitting Jobs (Matlab)

- $\triangleright$  Submit a job which will run matlab on the file.m command file (which contains just the Matlab ver command).
	- Hints: 1. Load the matlab module at the place indicated in the file job script in your exercises directory.
		- 2. Set the value of application to ¨matlab -nodesktop -nosplash -nojvm¨
		- 3. Set the value of options to ¨-r file¨
		- 4. Submit the job with sbatch job script. The jobid is then printed.
		- 5. Watch the job in the queue with squeue.
		- 6. After it has disappeared, open the output file slurm-jobid.out in your editor. It should contain a list of licensed Matlab features from the ver command.
		- 7. For more demanding work you can increase the available memory by increasing the number of cpus.

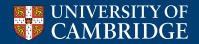

#### Exercise 7: Submitting Jobs (serial or threaded application)

 $\triangleright$  Submit a job which will run a copy of your hello program on 1 cpu.

Experiment with varying the number of nodes and tasks (you are limited to 4 nodes). Note you will need to launch the application with srun to actually use more than 1 cpu.

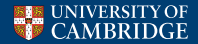

#### Exercise 7: Submitting Jobs (serial or threaded application)

- $\triangleright$  Submit a job which will run a copy of your hello program on 1 cpu.
	- Hints: 1. Edit the script job\_script in your exercises directory. Set:  $#SBATCH$  –nodes=1 #SBATCH –ntasks=1 application="./hello"
		- 2. Submit the job with sbatch job script. The jobid is then printed.
		- 3. Watch the job in the queue with squeue.
		- 4. After it has disappeared, open the output file slurm-jobid.out in your editor. There should be exactly one "Hello, World!" message.

Experiment with varying the number of nodes and tasks (you are limited to 4 nodes). Note you will need to launch the application with srun to actually use more than 1 cpu.

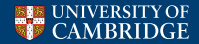

 $\triangleright$  R jobs may be serial, threaded, or even MPI parallel depending on the packages used. Submit a job which will run the trivial script hello.r program on 1 cpu.

 $\triangleright$  Repeat this using a different version of R.

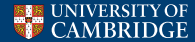

- $\triangleright$  R jobs may be serial, threaded, or even MPI parallel depending on the packages used. Submit a job which will run the trivial script hello.r program on 1 cpu.
	- Hints: 1. Edit the script job\_script in your exercises directory. Set: #SBATCH –nodes=1 #SBATCH –ntasks=1 application="Rscript" options="hello.r"
		- 2. Submit the job with sbatch job script. The jobid is then printed.

 $\triangleright$  Repeat this using a different version of R.

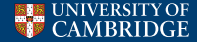

#### Exercise 9: Array Jobs

 $\triangleright$  Submit your last job in the form of an array with indices 1-64. Use -H with sbatch to mark the array as held (so that it won't run immediately).

 $\triangleright$  Release array element 1 and allow it to run. Then release the others.

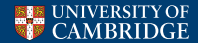

#### Exercise 9: Array Jobs

- $\triangleright$  Submit your last job in the form of an array with indices 1-64. Use -H with sbatch to mark the array as held (so that it won't run immediately).
	- $Hints: 1. Use *shatch -H* --array=1-64 job_ccript$ 
		- 2. Use squeue -u userid to see your array job. Note that -r reports each array element individually.
- Release array element 1 and allow it to run. Then release the others.

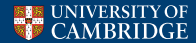

#### Exercise 9: Array Jobs

- $\triangleright$  Submit your last job in the form of an array with indices 1-64. Use -H with sbatch to mark the array as held (so that it won't run immediately).
	- Hints: 1. Use sbatch -H --array=1-64 job\_script
		- 2. Use squeue -u userid to see your array job. Note that -r reports each array element individually.
- $\triangleright$  Release array element 1 and allow it to run. Then release the others.
	- Hints: 1. Use scontrol release \${SLURM\_ARRAY\_JOB\_ID}\_1
		- 2. Use squeue -u userid again to watch what happens.
		- 3. Release the others with

scontrol release \${SLURM\_ARRAY\_JOB\_ID}

i.e. use the array id to release the entire array.

4. When all the jobs complete you should have 64 slurm-\${SLURM\_ARRAY\_JOB\_ID}\_N.out files saying hello from various cpus on possibly multiple nodes.

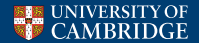